## Directions on to re-enroll into Healthcare Flexible Spending Account

and/or Dependent Care Account during Open Enrollment

## First, visit [www.NBOEbenefits.com](http://www.nboebenefits.com/) logging in using your SSO.

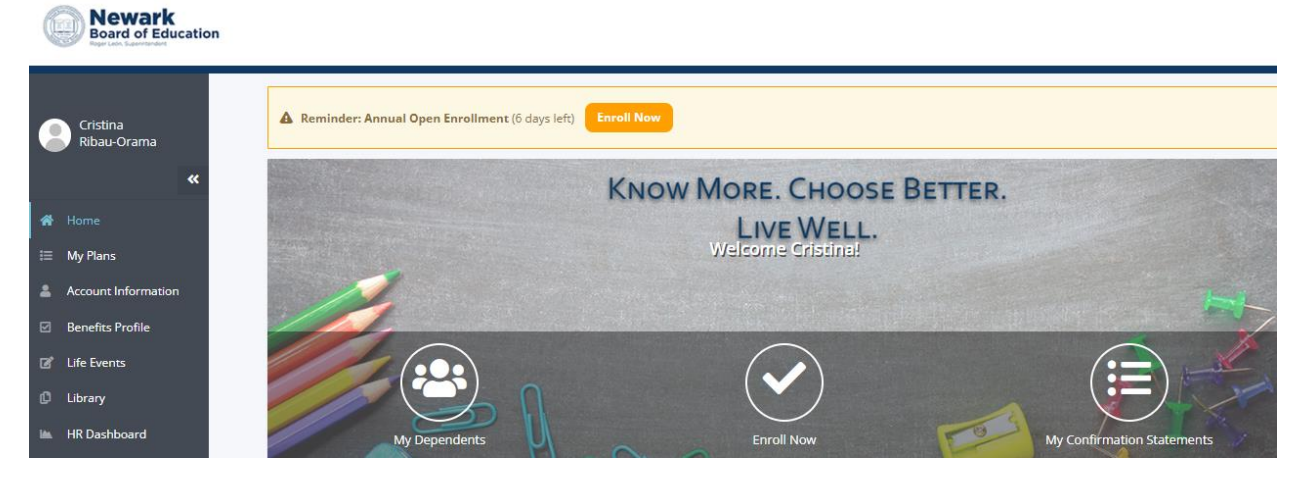

Click on the **Enroll Now** button on the center of the screen. A pop up will appear and you will click on the Enroll button for the Annual Open Enrollment

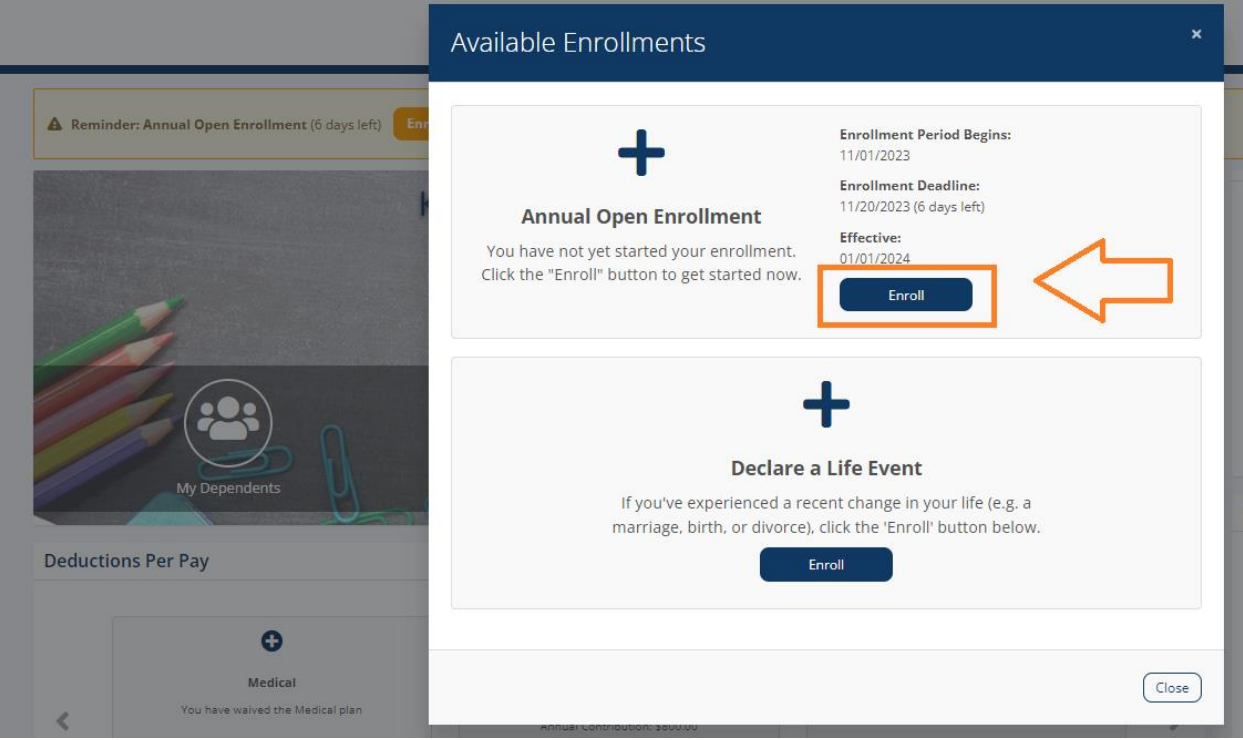

The screen will ask if you want to add a dependent. If no action is needed, you can proceed to the **Save and Continue** button on the lower right-hand side.

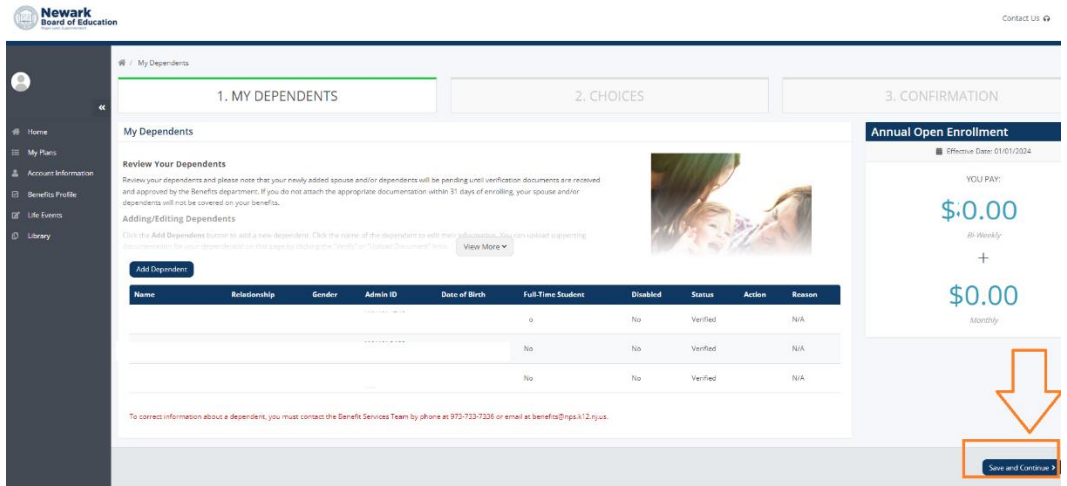

You will see the **Express Enrollment** screen, and select what is applicable (i.e. Healthcare FSA and/or Dependent Care FSA) Questions on what is eligible expenses, please visit https://nboehrs.com/fsa/.

**DO NOT ENROLL into the account until you understand how the program works.** 

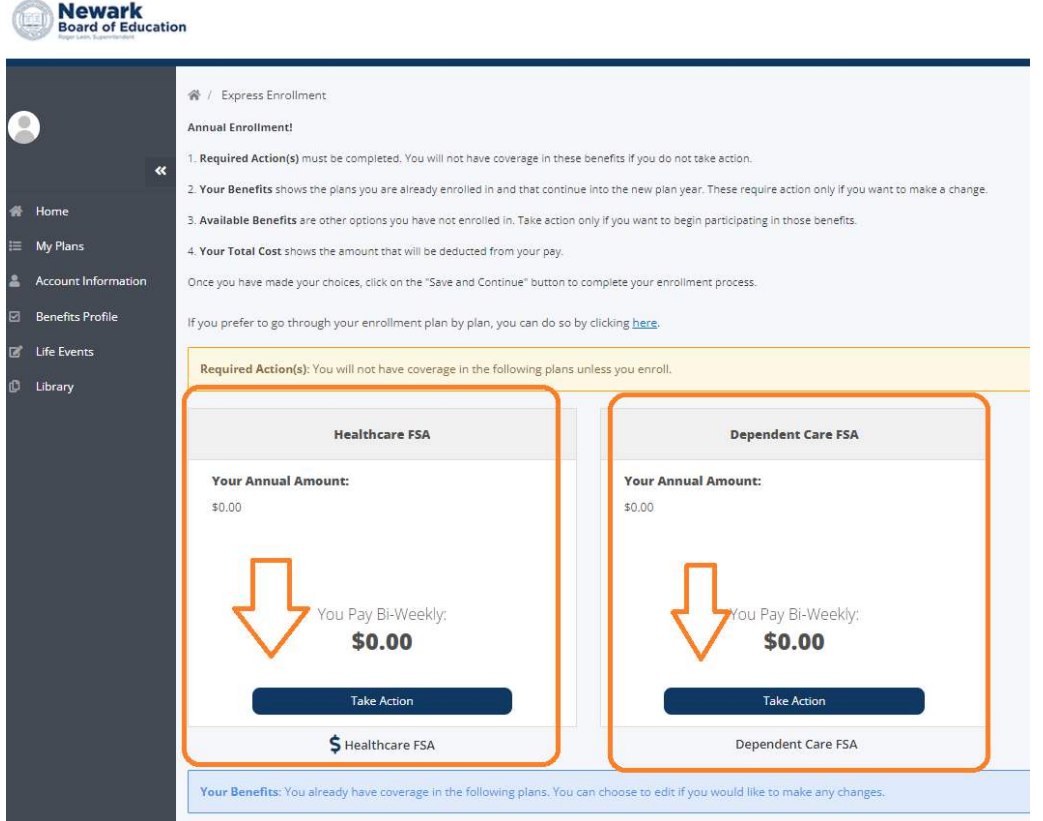

When you select the either tile, you are prompted to enter your annual amount for the calendar year. At the bottom of the page, you must click on the check box to confirm you understand how Healthcare FSA contribution is calculated.

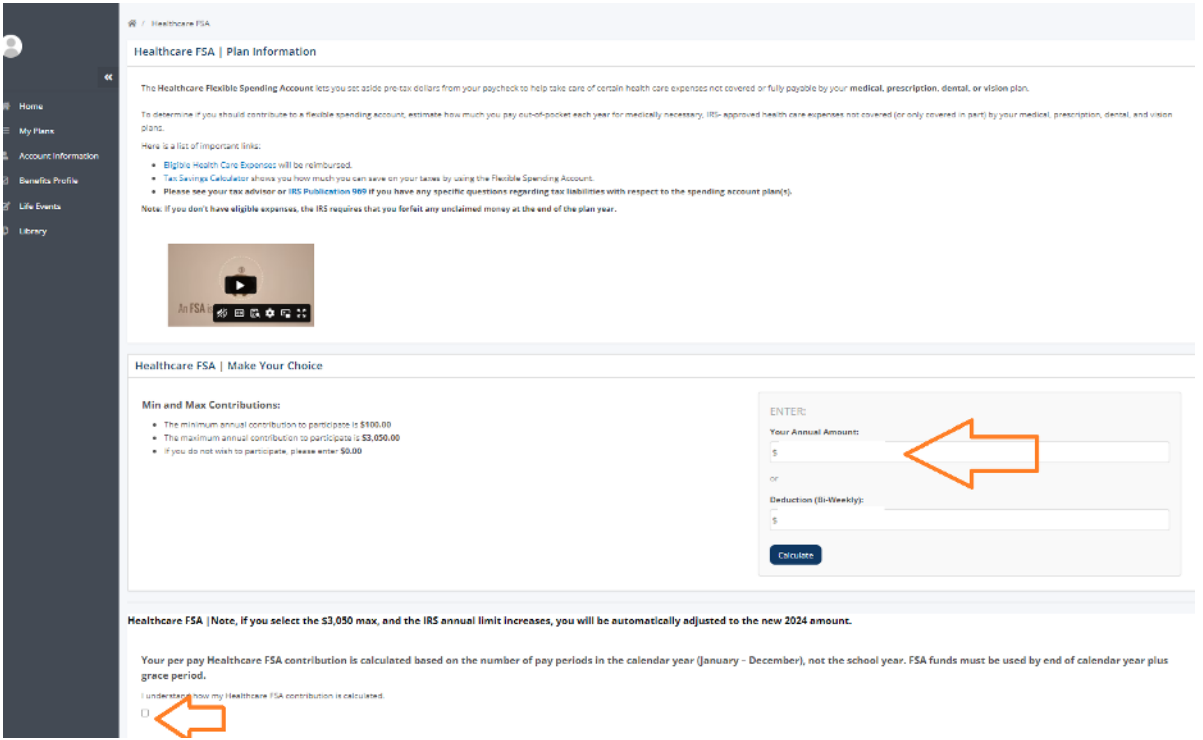

The same is true for the Dependent Care Account election. **Reminde**r: **DO NOT ENROLL** into the account, until you understand how the program works.

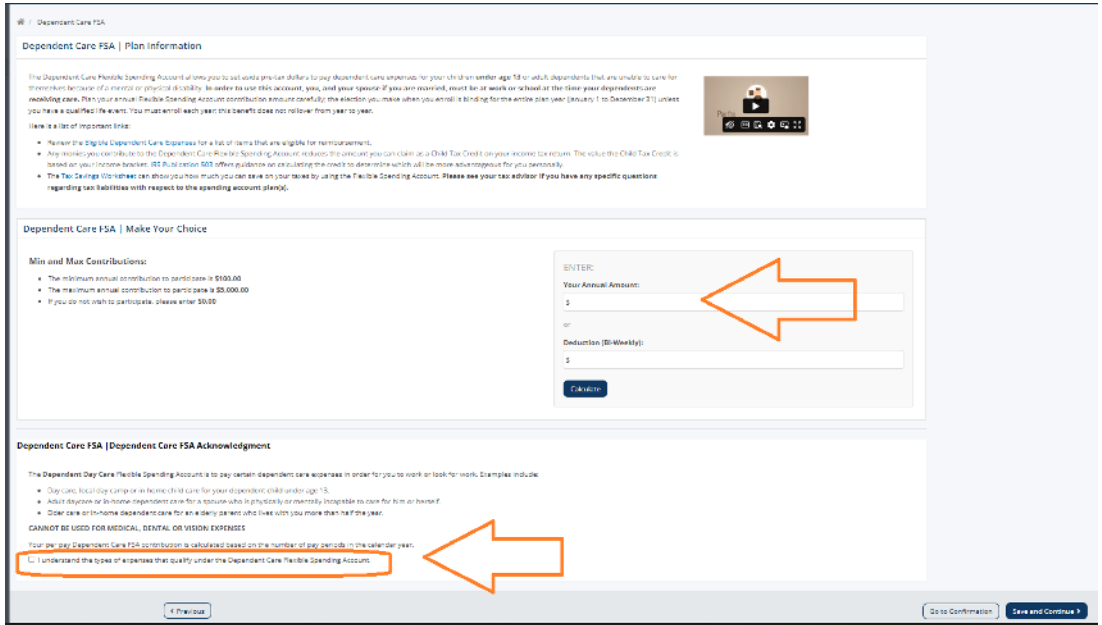

To generate a confirmation sheet, after you make your elections on the account, please scroll down to the **Express Enrollment** screen and click **Save and Continue**.

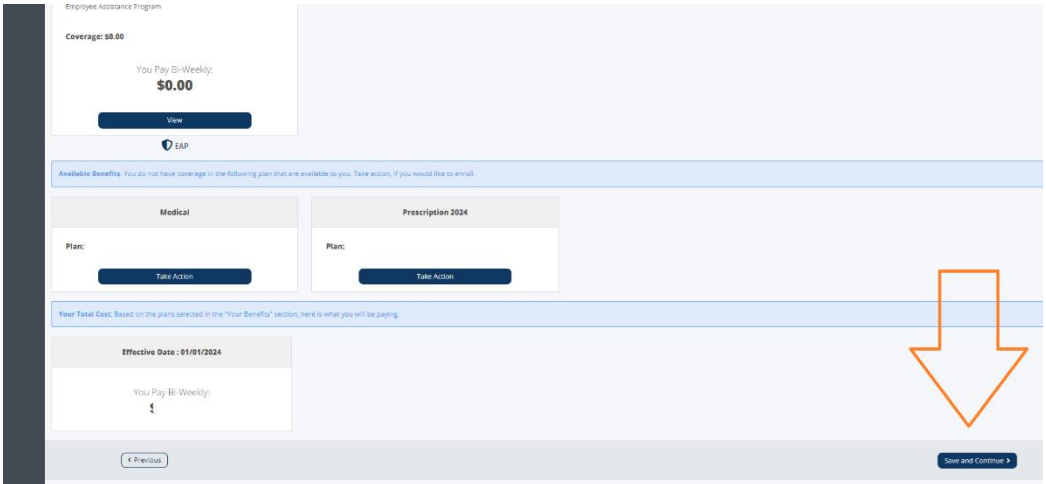

You will be redirected to a **Confirmation Statement** that outline all your new enrollment(s). Please review all the information thoroughly.

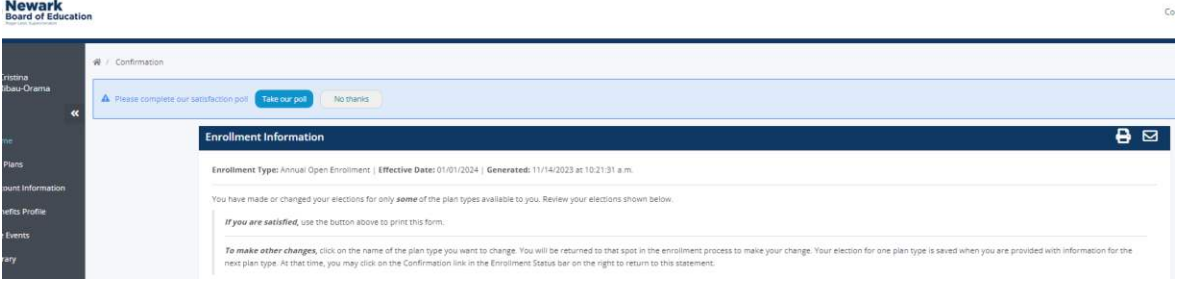

Lastly, you can click **Finish Enrollment** button when you scroll to the bottom. Note, your elections will still process even if you don't click "**Finish Enrollment**".

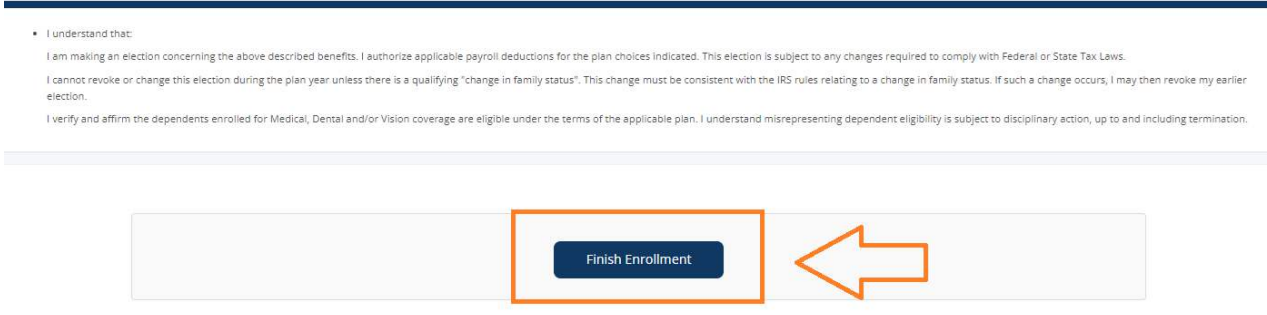

If you never had a WEX - FSA/DCA/Commuter card, you will receive the Benefits Card in the mail via US Postal Services within 14 business days.

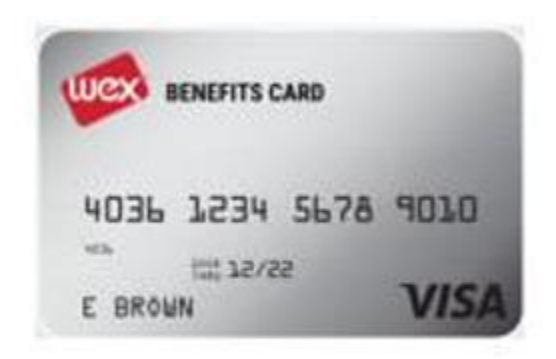

Side note, to view your balance on your WEX benefit card or to report the card lost or stolen, please visit your Benefits Enrollment website at [www.NBOEbenefits.com.](http://www.nboebenefits.com/) Signing in using your school credentials (email and password).

Scroll to the middle of the page, click Helpful Links, Reimbursement Tools, then View Spending Account. Answer the security questions, there go to Accounts > Banking/Cards to report the card lost or stolen. Note, the card was mailed to the address on file.

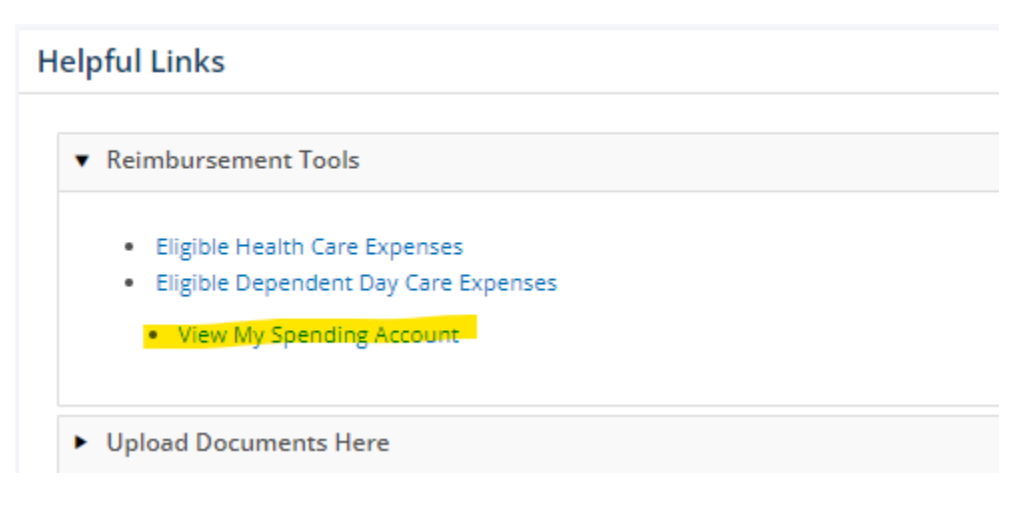

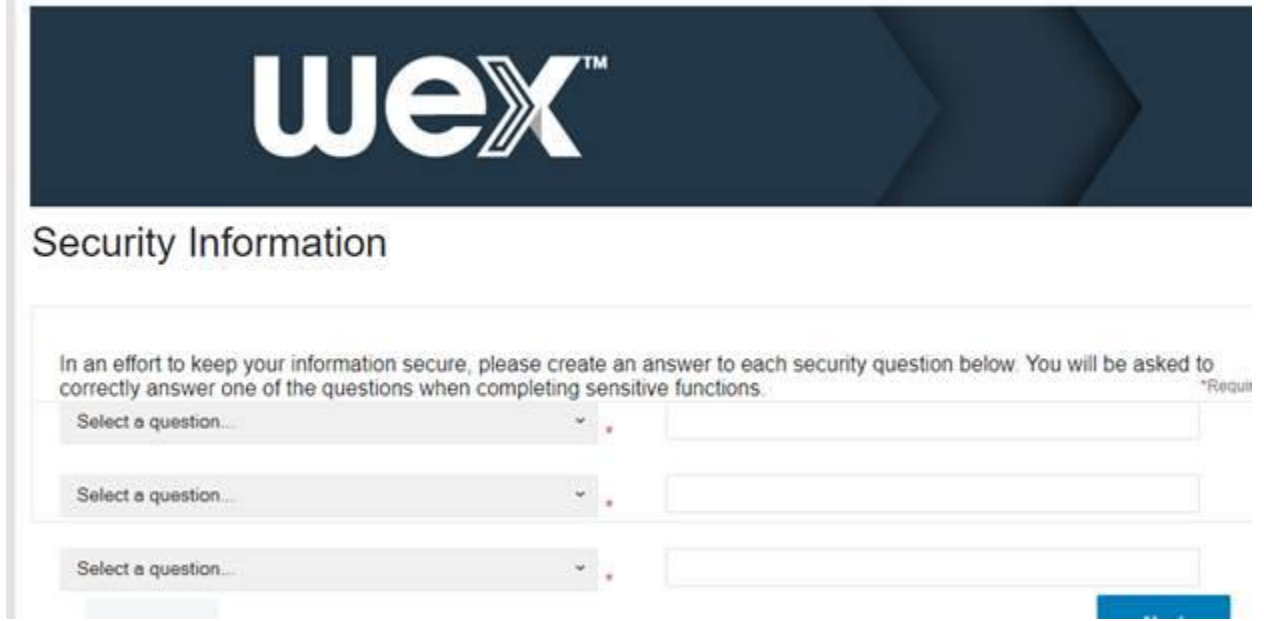

×

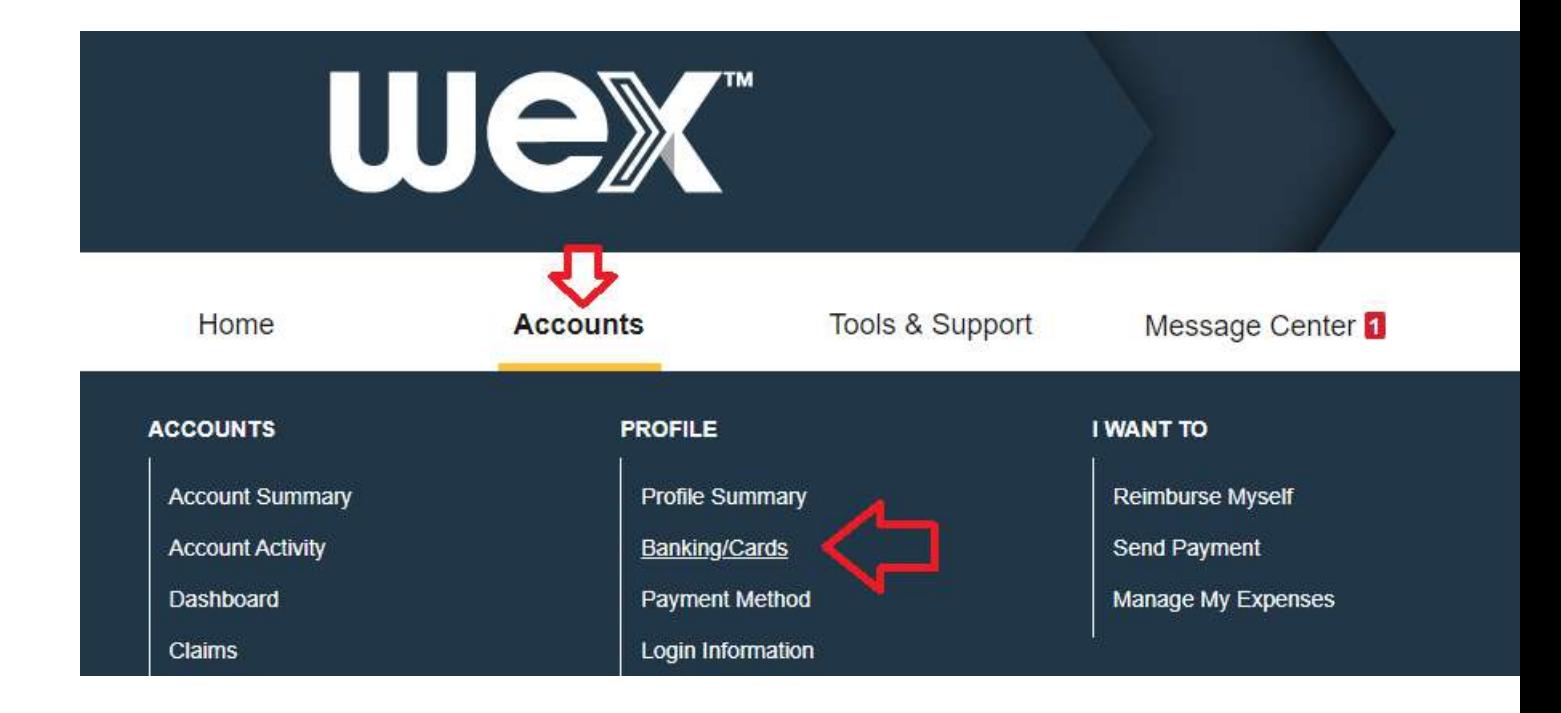

Any questions you can email **benefits@nps.k12.nj.us**